# **UNIVERSITÄT LUZERN**

Datum: 19. Juni 2024

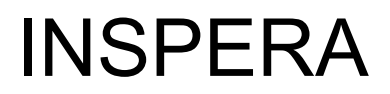

FROHBURGSTRASSE 3 POSTFACH 6002 LUZERN

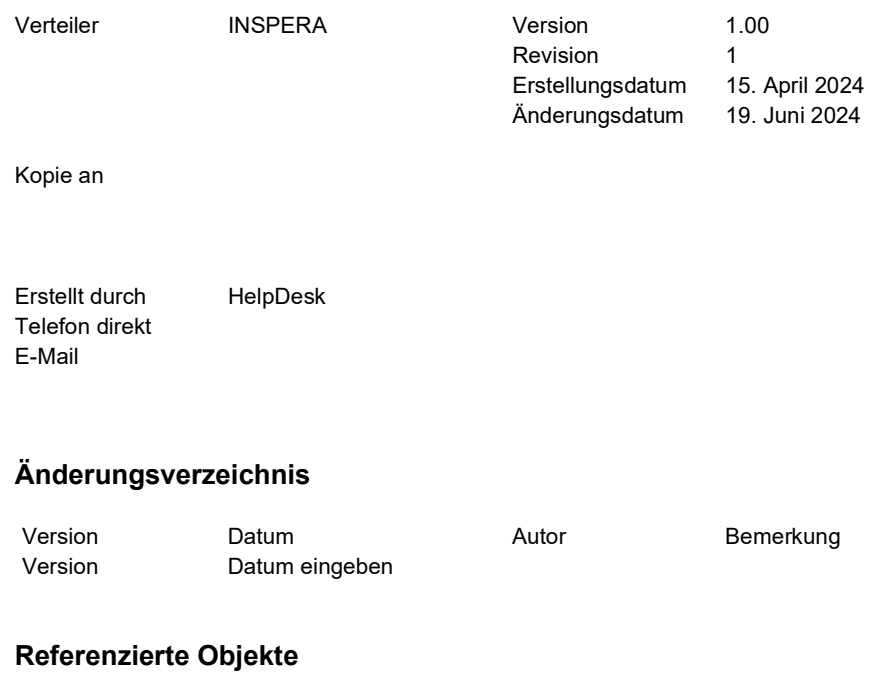

## Version Datum Autor Bemerkung Version Datum eingeben

# Inhaltsverzeichnis

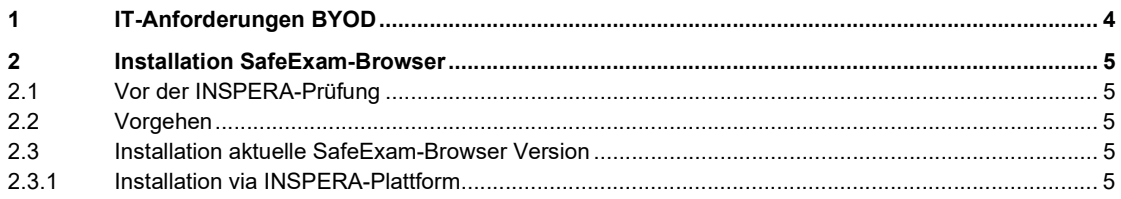

# 1 IT-Anforderungen BYOD

Die Informatikdienste haben bis zum Zeitraum ab 01. November 2025 folgende an Anforderungen an das Betriebssystem der verschiedenen Devices festgelegt:

- INSPERA-Prüfungen nur mit Notebooks (Windows oder macOS)
- techn. Voraussetzung der BYOD (Windows 10 oder neuer, macOS 12 oder neuer) - gültig bis 31. Oktober 2024
- techn. Voraussetzung der BYOD (Windows 10 oder neuer, macOS 13 oder neuer) - gültig ab 01. November 2024
- techn. Voraussetzung der BYOD (Windows 11 oder neuer, macOS 14 oder neuer) - gültig ab 01. November 2025

# 2 Installation SafeExam-Browser

#### 2.1 Vor der INSPERA-Prüfung

Vor der Durchführung einer Live-INSPERA-Prüfung ist es zwingend notwendig, dass die aktuelle SafeExam-Browser-Version für Windows oder Mac Geräte vorinstalliert und auf die Lauffähigkeit mit dem eigenen Gerät und INSPERA getestet wird.

#### 2.2 Vorgehen

Die Fakultäten erfassen eine TEST/Demo-INSPERA-Prüfung und importieren alle Studierende, welche die/eine Prüfung ablegen werden via CSV-File auf die entsprechende Prüfung.

Mit diesem Vorgehen ist sichergestellt, dass eine Prüfungsplattform für die entsprechend importierten E-Mail-Adresse existiert und der Inhaber der E-Mail-Adresse sich erfolgreich via SSO-Anmeldung (M365) anmelden kann.

#### 2.3 Installation aktuelle SafeExam-Browser Version

Obwohl eine SafeExam-Browser-Datei auch ohne den INSPERA-Exam-Prozess installiert werden könnte, wird dringend empfohlen, diese Installation über die eAssessment-Lösung INSPERA durchzuführen.

#### 2.3.1 Installation via INSPERA-Plattform

Mit der Kreierung der individuellen INSPERA-Prüfungsplattform durch eine INSPERA-TEST-Prüfung wird sichergestellt, dass die installierte SafeExam-Browser-Version auch mit der eAssessment-Lösung INSPERA kompatibel ist und die Anforderungen an die unterschiedlichen privaten Devices eingehalten wird.

Nach Klick auf die INSPERA-URL (https://unilu.inspera.com/)

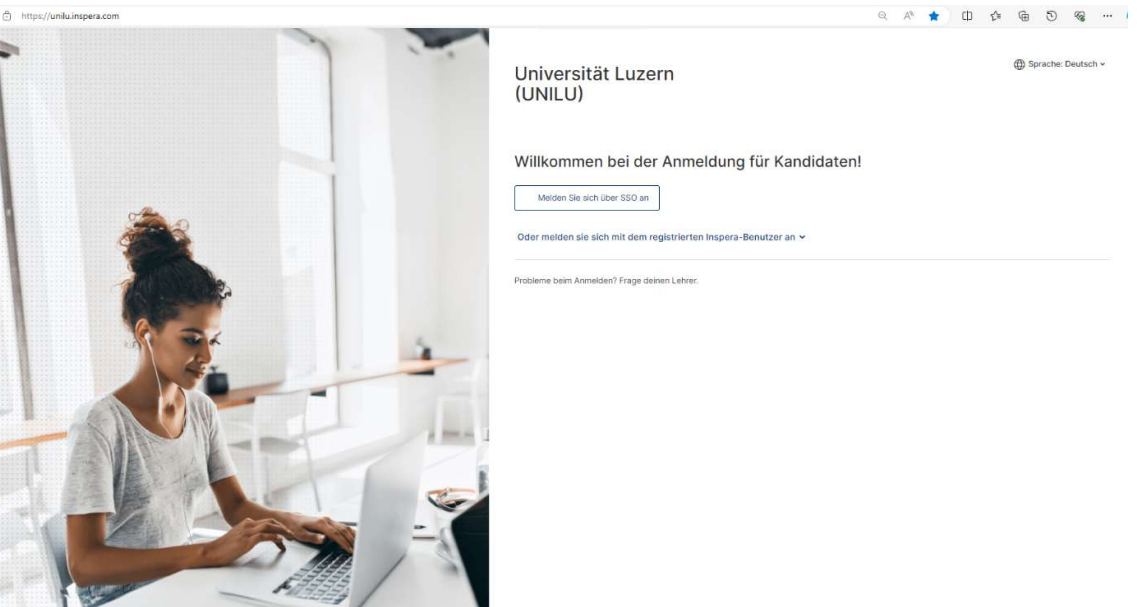

Nach erfolgreichem SSO-Login mit 2FA (Zwei-Faktor-Authentifizierung)

# **Installation SafeExam-Browser**

marco.antonini@unilu.ch Login Details

Login page: https://unilu.inspera.com

Username: 216029864

SEB pincode: cu2414

Password: fu54

Nach Klick auf den Button «Click here to get ready»

Nach Klick auf den Button «Download»

INDIVIDUAL DUE

**Installation SafeExam-Browser** 

COpened an hour ago

**Test information** 

Test für die Anleitung zur Installation des SafeExam-Browsers

Mar 20, 2024 10:00 AM to Mar 31, 2024 12:00 PM

O Your browser is not correct. This test requires Safe Exam Browser

I have Safe Exam Browser installed:

Start test in Safe Exam Browser

When starting the test, your computer will be locked down until you are finished with the test. All active sessions in Firefox browser will be closed.

Note: You will be prompted for a SEB password inside the SEB browser.

I don't have Safe Exam Browser installed:

O Download

# Safe Exam Browser

 $\pmb{\times}$ 

Safe Exam Browser is a browser specially developed for conducting safe tests.

This test requires this browser and you install it just like a normal application.

## 1. Download Safe Exam Browser:

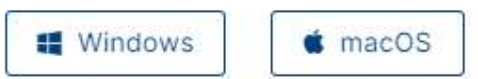

Safe Exam Browser is distributed through Mozilla Public License (MPL):www.safeexambrowser.org

# 2. Install Safe Exam Browser

Close

## INSPERA

Nach Auswahl des entsprechenden Typs und erfolgreichem Download:

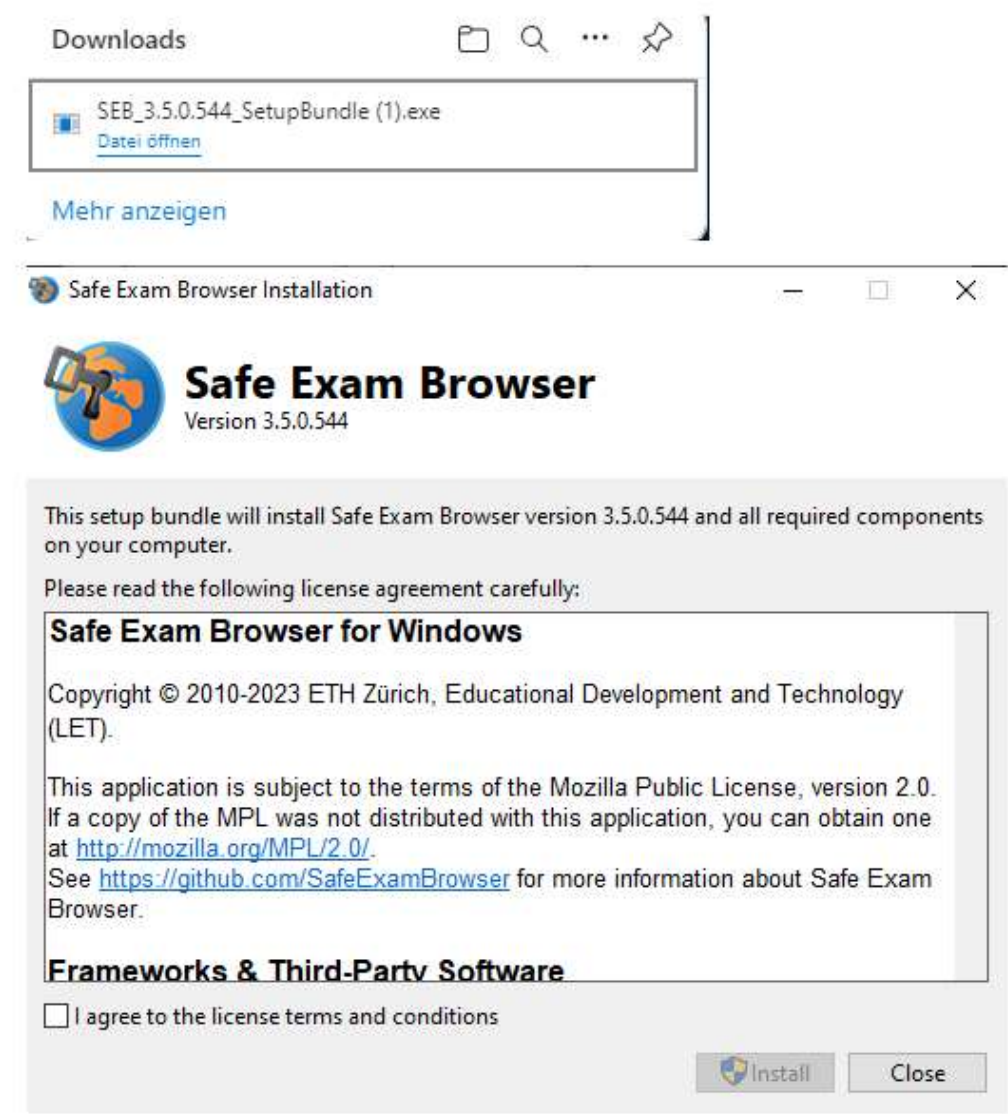

Nach Setzung des Hakens «I agree….» und Klick auf den Button «Install»

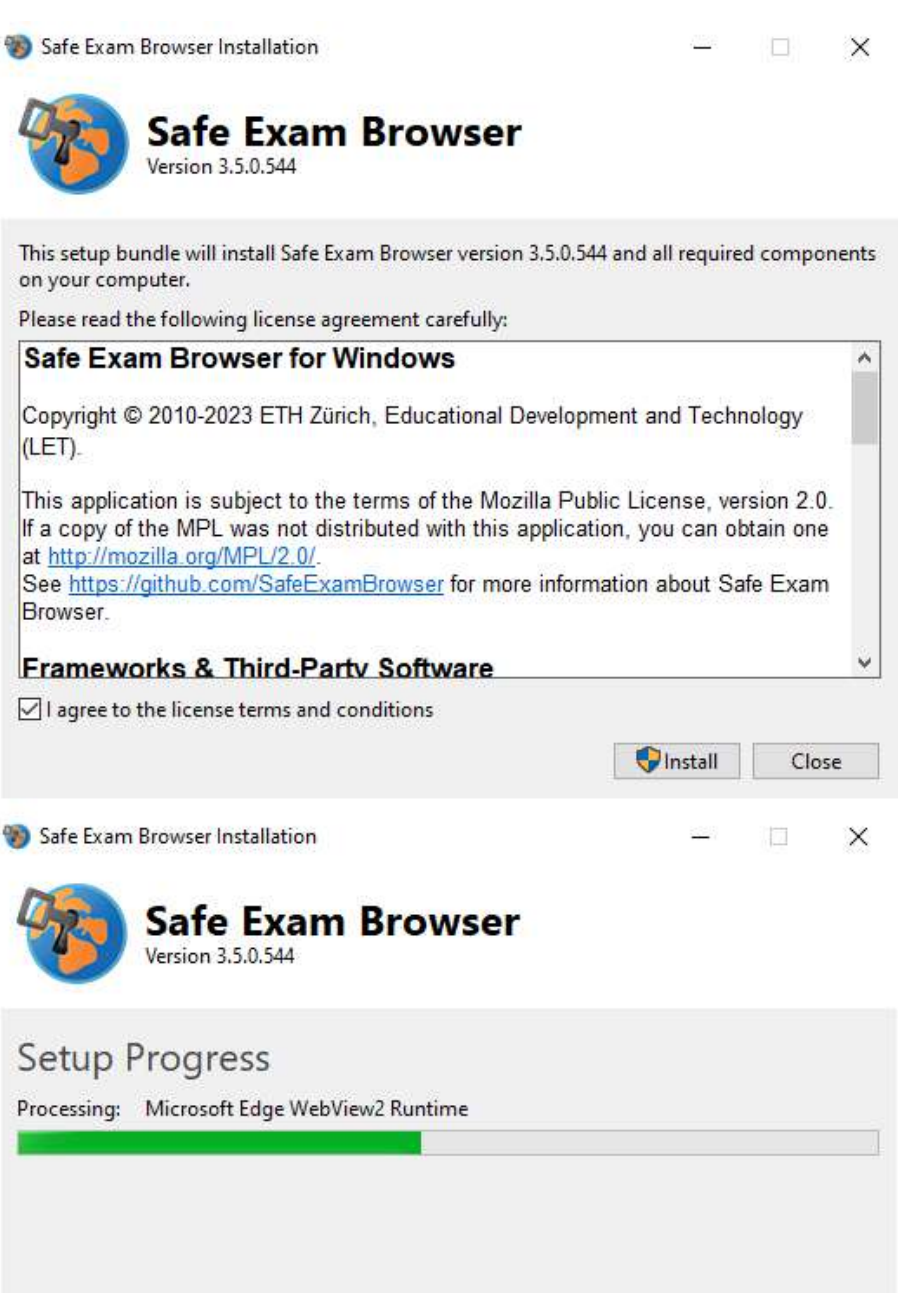

Cancel

### INSPERA

Nach erfolgreicher Installation:

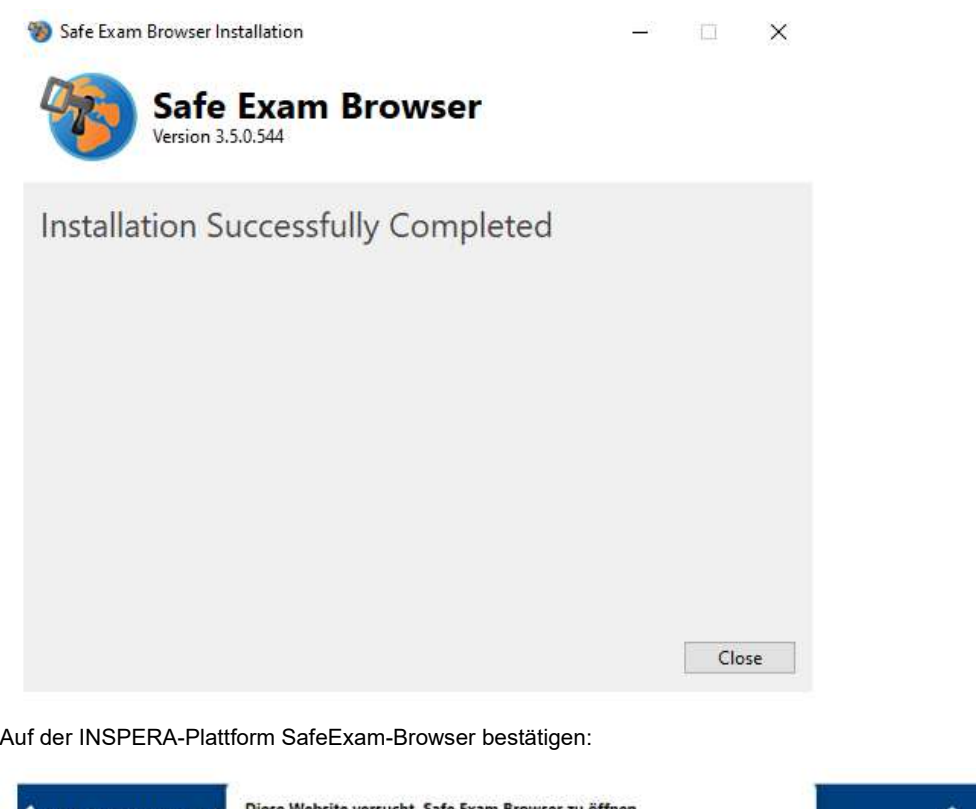

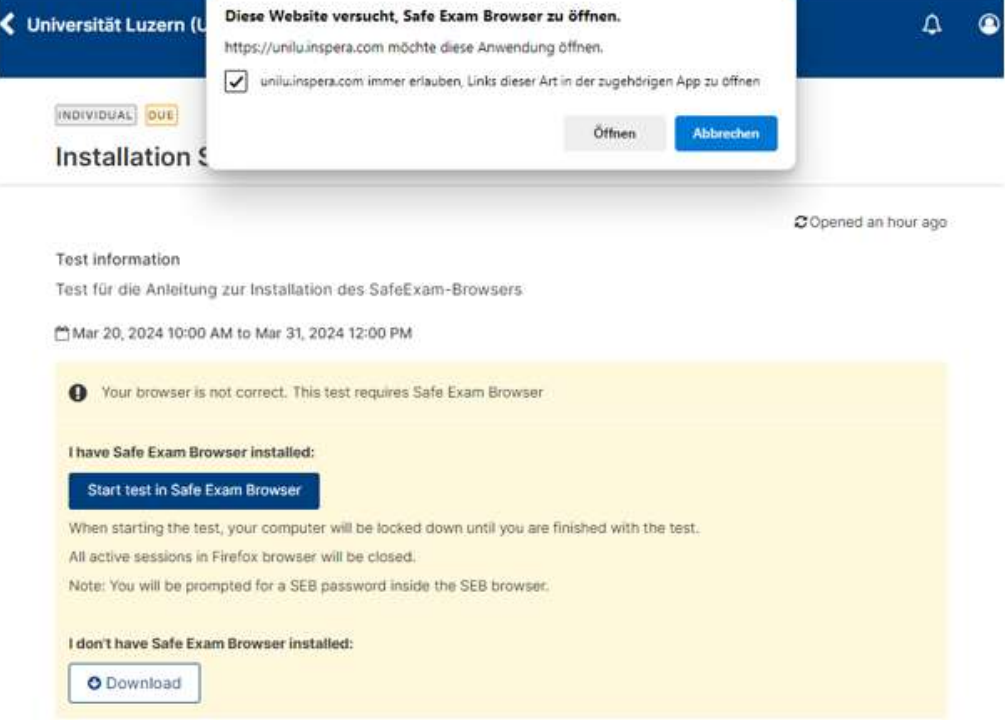

Nach Klick auf den Button «Start test in Safe Exam Browser», wechselt man wieder in den internen Prüfungs-Prozess von INSPERA

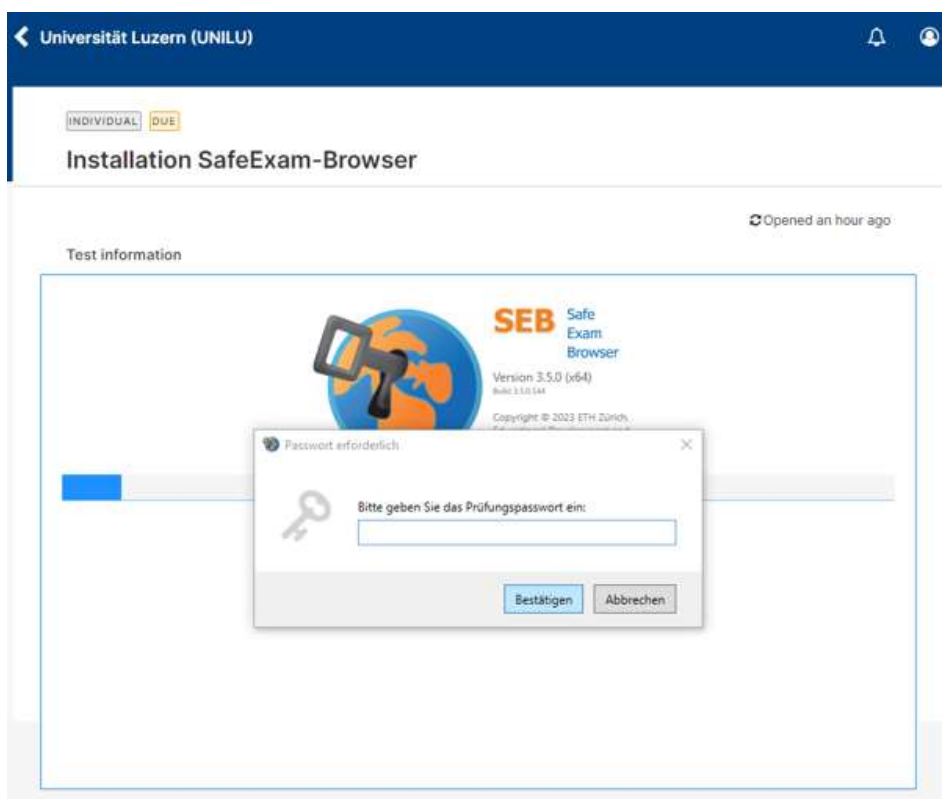

Nach Eingabe des SEB-Codes wird die entsprechende INSPERA-Prüfung gestartet:

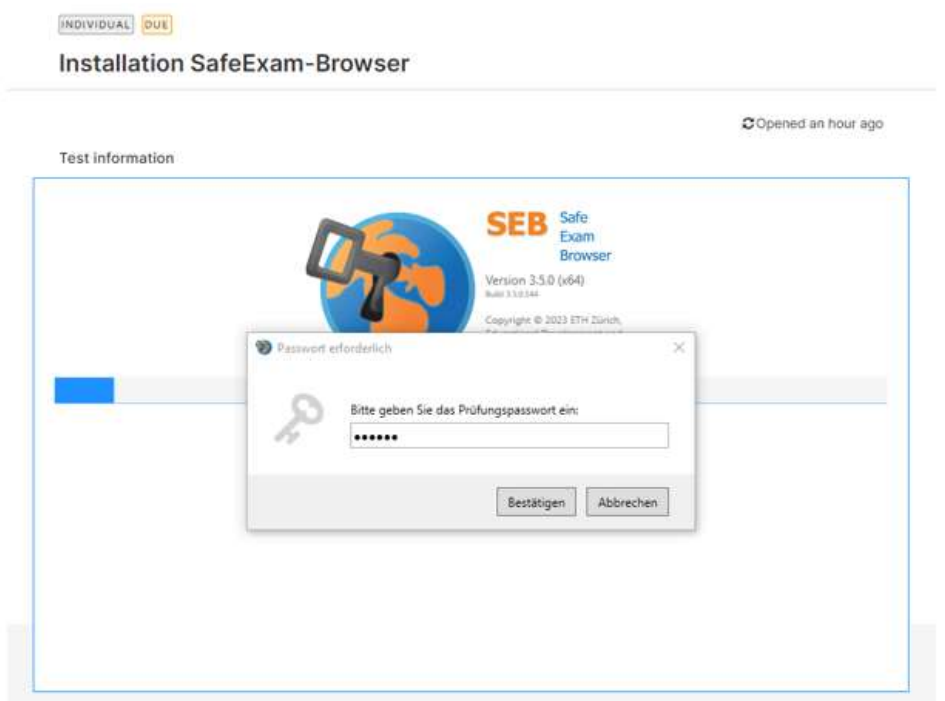